# **Entering surcharge types**

If your employees are eligible for surcharges, you have to define the corresponding surcharge models first.

Open the **Setup** application, and navigate to **Surcharge models**.

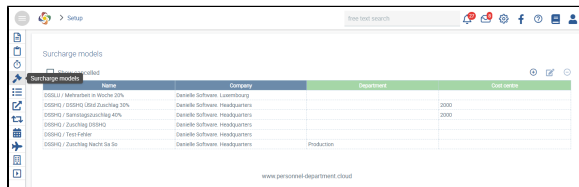

### Click on **Create new entry**.

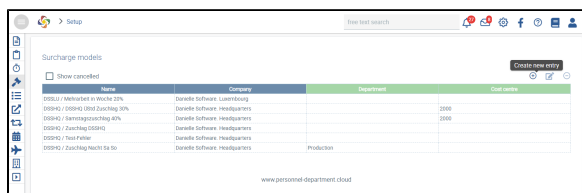

Fill in the relevant fields and apply restrictions, if necessary.

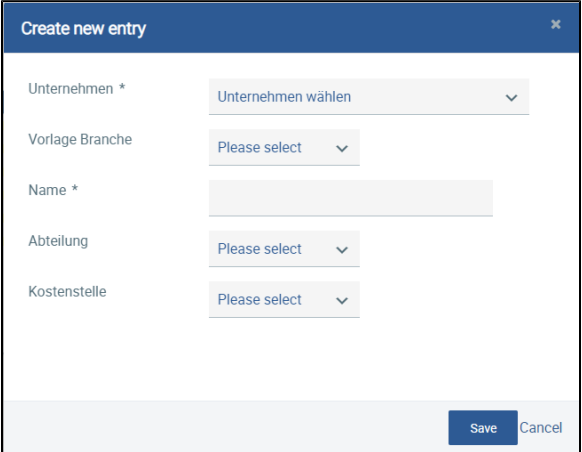

The individual surcharges need to be defined in detail (refer to the screenshot). To do this, navigate to **Su rcharges**, and click on[blocked URL](https://confluence.personalabteilung.cloud/download/thumbnails/77004812/image2022-3-31_16-24-20.png?version=1&modificationDate=1648794927000&api=v2)**Create new entry**.

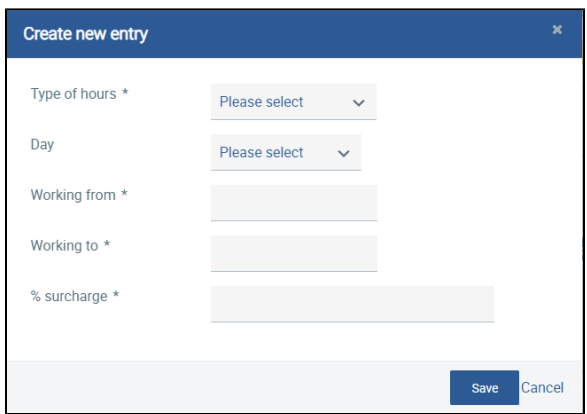

If necessary, a surcharge account can be assigned (see "Surcharge Accounts").

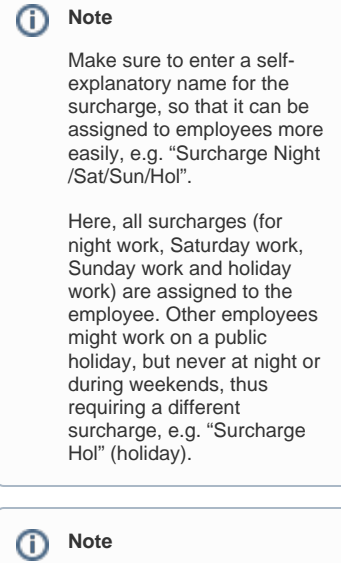

Surcharge models can only be edited or deleted as long as they have not been assigned to an employee yet.

# Surcharge accounts

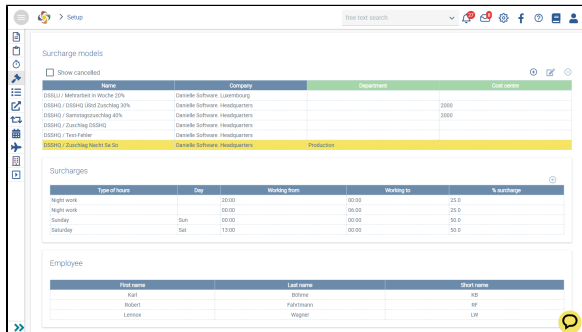

Since night work possibly continues after midnight, surcharges spanning more than one day need to be entered in two steps. Step 1: "from xx to 12 a.m.". Step 2: "from 12 a.m. to xx".

If your company pays out several surcharges with different surcharge rates (percentages), you should use surcharge accounts. For each surcharge account, a column is created in the time recording view, allowing you to exactly trace the different amounts. Otherwise, all surcharges are collectively shown in one column.

To create a surcharge account, click o[nblocked URL](https://confluence.personalabteilung.cloud/download/thumbnails/77004812/image2022-4-1_11-15-28.png?version=1&modificationDate=1648804529000&api=v2).

A window opens allowing you to edit the surcharge accounts by selecting them and or creating a new surcharge account using the[blocked URL](https://confluence.personalabteilung.cloud/download/thumbnails/77004812/image2022-3-31_13-56-51.png?version=1&modificationDate=1648795085000&api=v2)**New entry** button.

#### [blocked URL](https://confluence.personalabteilung.cloud/download/attachments/77004812/image2022-4-1_11-16-17.png?version=1&modificationDate=1648804578000&api=v2)

#### [blocked URL](https://confluence.personalabteilung.cloud/download/attachments/77004812/image2022-3-31_13-58-42.png?version=1&modificationDate=1648795085000&api=v2)

Enter a name for your surcharge account. It makes sense to choose a name that corresponds to the type of surcharge.

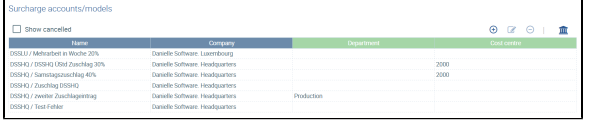

For the surcharges of the corresponding surcharge model, select the previously created surcharge account in order to create a separate column in the "Time recording" and "Settlement" applications. Surcharges with the same surcharge rate can also be assigned to the same account.

#### [blocked URL](https://confluence.personalabteilung.cloud/download/attachments/77004812/image2022-3-31_14-49-20.png?version=1&modificationDate=1648795085000&api=v2)

[blocked URL](https://confluence.personalabteilung.cloud/download/attachments/77004812/image2022-4-1_11-20-11.png?version=1&modificationDate=1648804811000&api=v2)

## **Note**

Surcharge accounts can only be cancelled as long as they are not assigned to a surcharge. Otherwise, it is not possible to cancel the respective entry.